**Step 1** – Type the following weblink into Google:

[https://member.kappture.co.uk](https://member.kappture.co.uk/)

**Step 2** – Click "Log On" Located top right of the website and then click "Forgotten your password?"

**Step 3** – Type in student email and Organisation ID**: BAXJK**

An email from Kappture will be sent to your student email account to reset password. Please check junk/spam folders.

**Step 4** – Use the link in that email to reset your password.

**Step 5** – Enter account login details, and click "Log On", as pictured on the right.

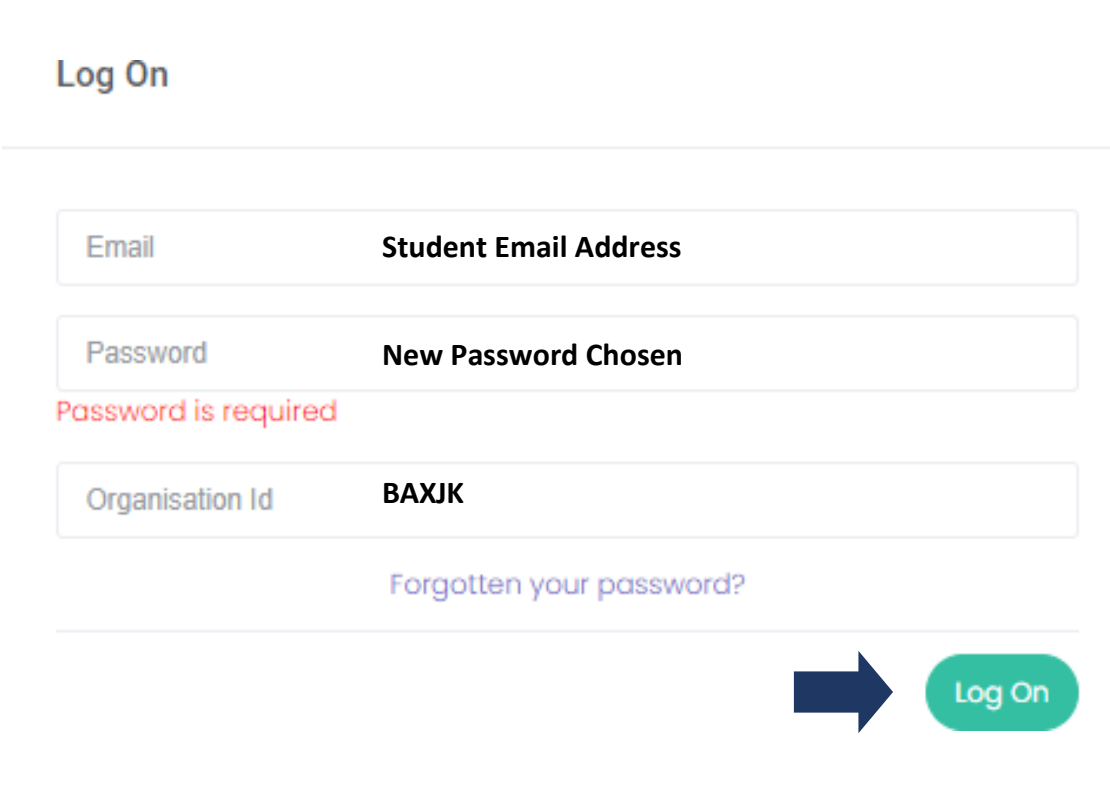

## **Wirral Met College 1 – Vouchers**

If you are eligible, this tab will show the vouchers you've received.

1

4

## **2 – Account TopUp**

Money can be added to your digital wallet here – see page 3.

### **3 – Account Settings**

Settings, ability to change password, and log out functions can be found here.

### **4 – Activity**

The activity function allows you to see a line-by-line breakdown of spend in either a statement or an order history format – see pages 4 & 5.

#### **5 – Statement**

Overview of expenditure.

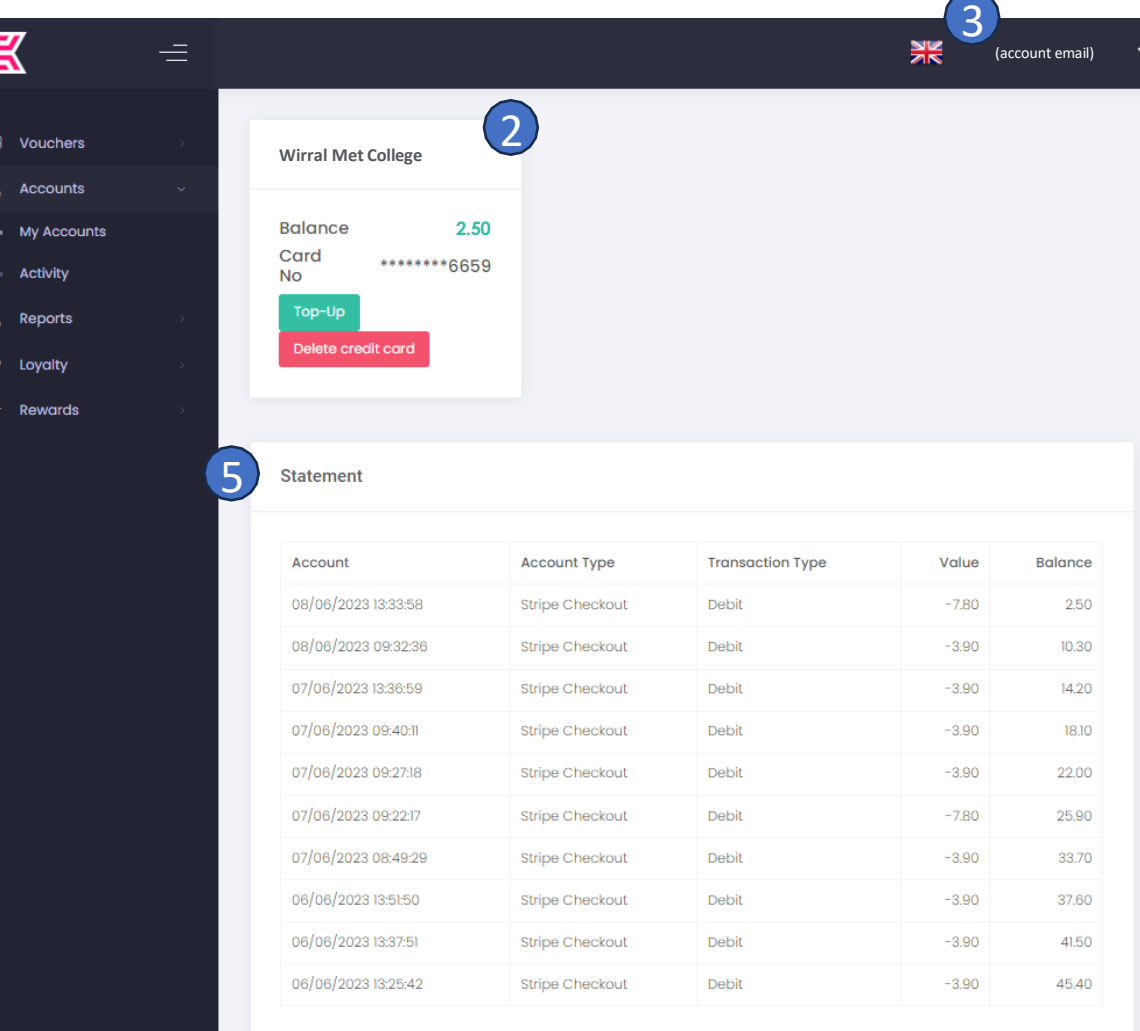

# **Register Card / Top Up**

To register your bank card against an account, follow these steps

**Step 1** – Click "Register Card"

**Step 3** – Click "Top-Up"

on the **tick icon** to proceed.

**Step 2** – Enter card details and click "Make Payment" (No money will be taken at this point)

**Step 4** – Enter the desired top-up value and click

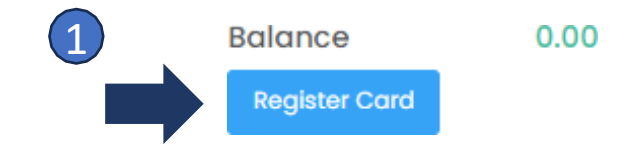

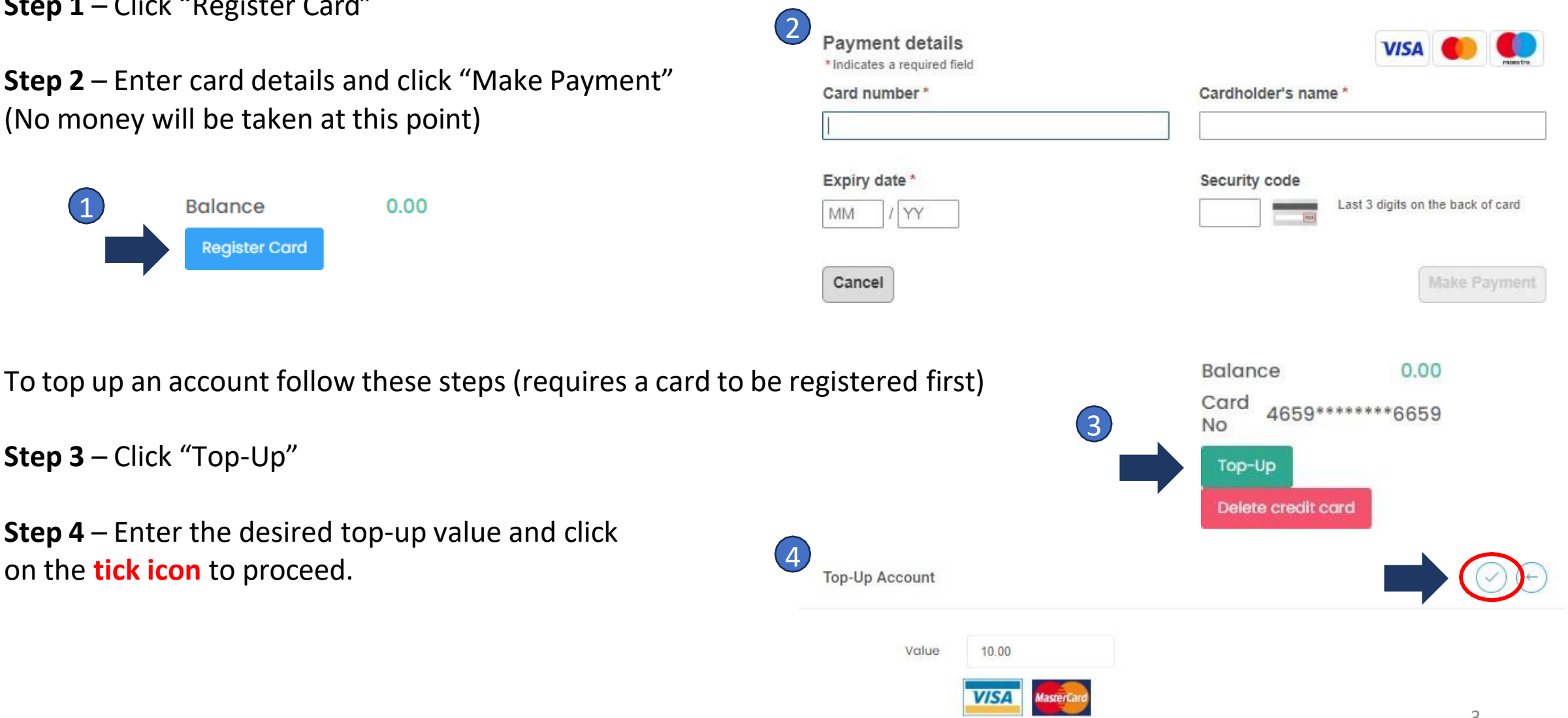

The statement page will give you an overview of activity on your account, colour coded by type: account or voucher. (Please note that the loyalty tab is not applicable).

It is worth noting that if you are eligible for Bursary payments for food and drink, that parents/students can top up their account if they wish to spend more than the allocated amount each day. Any funds provided by the Bursary will be used before funding provided by a parent/student.

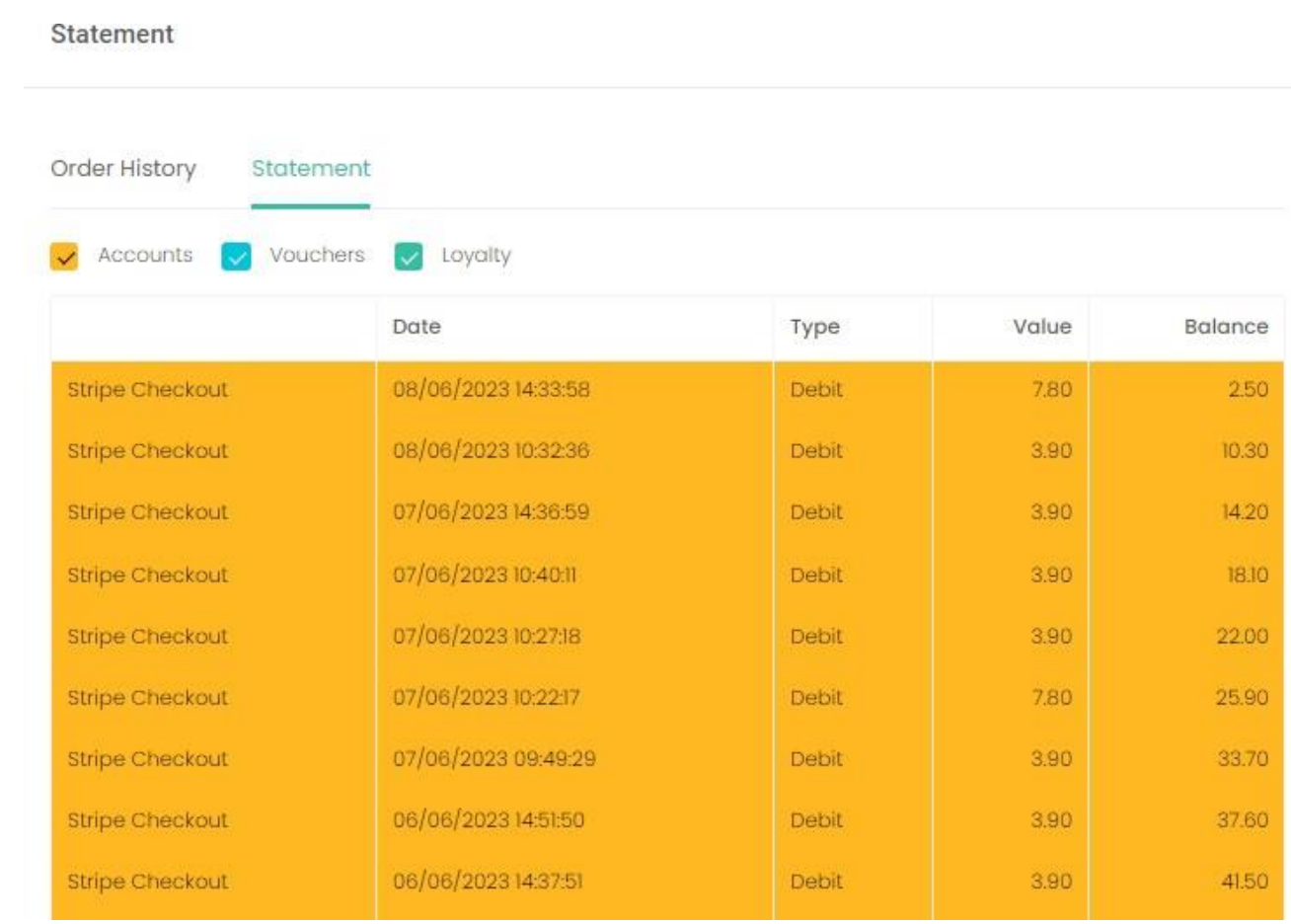

The order history page will give you an overview of activity on your account, showing you where you have transacted with the system, and the value.

By clicking on the + icon to the right of each transaction line you can expand for more detail on what was purchased.

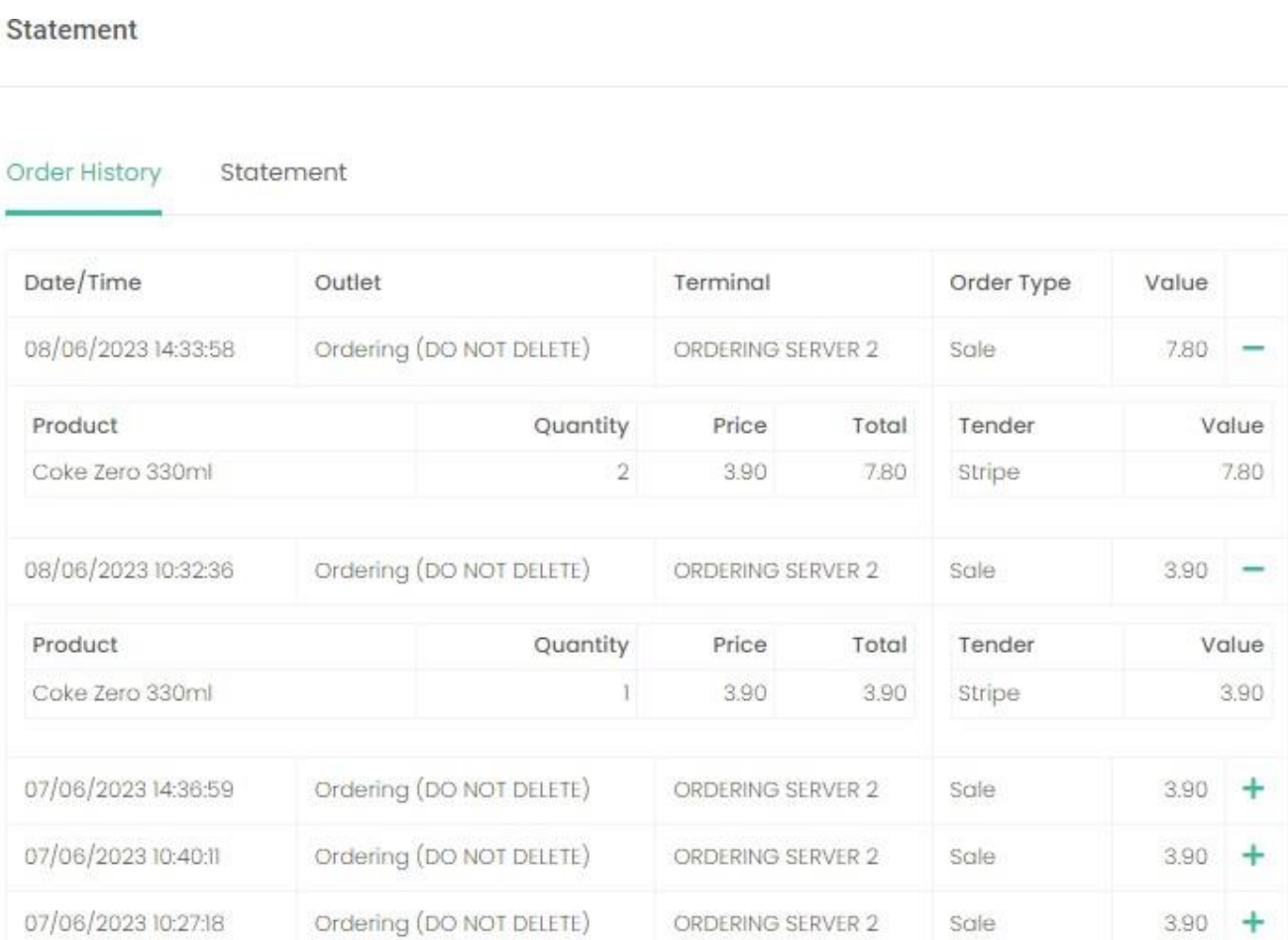